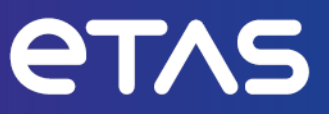

# **ETAS ES820** ドライブレコーダコンフィギュレー タとサービスパック **V7.4**

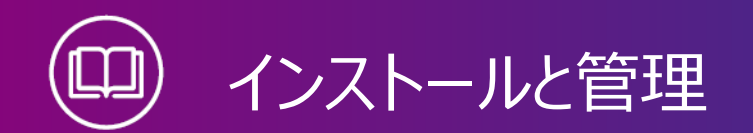

www.etas.com

### **著作権について**

本書のデータをETAS GmbHからの通知なしに変更しないでください。ETAS GmbHは、本書 に関してこれ以外の一切の責任を負いかねます。本書に記載されているソフトウェアは、お客様 が一般ライセンス契約あるいは単一ライセンスをお持ちの場合に限り使用できます。ご利用およ び複写はその契約で明記されている場合に限り、認められます。

本書のいかなる部分も、ETAS GmbHからの書面による許可を得ずに、複写、転載、伝送、 検索システムに格納、あるいは他言語に翻訳することは禁じられています。

**© Copyright 2024** ETAS GmbH, Stuttgart

本書で使用する製品名および名称は、各社の(登録)商標あるいはブランドです。

ES820 ドライブレコーダ コンフィギュレータとサービスパック V7.4 - インストール/管理ガイド R7 JP - 03.2024

## 目次

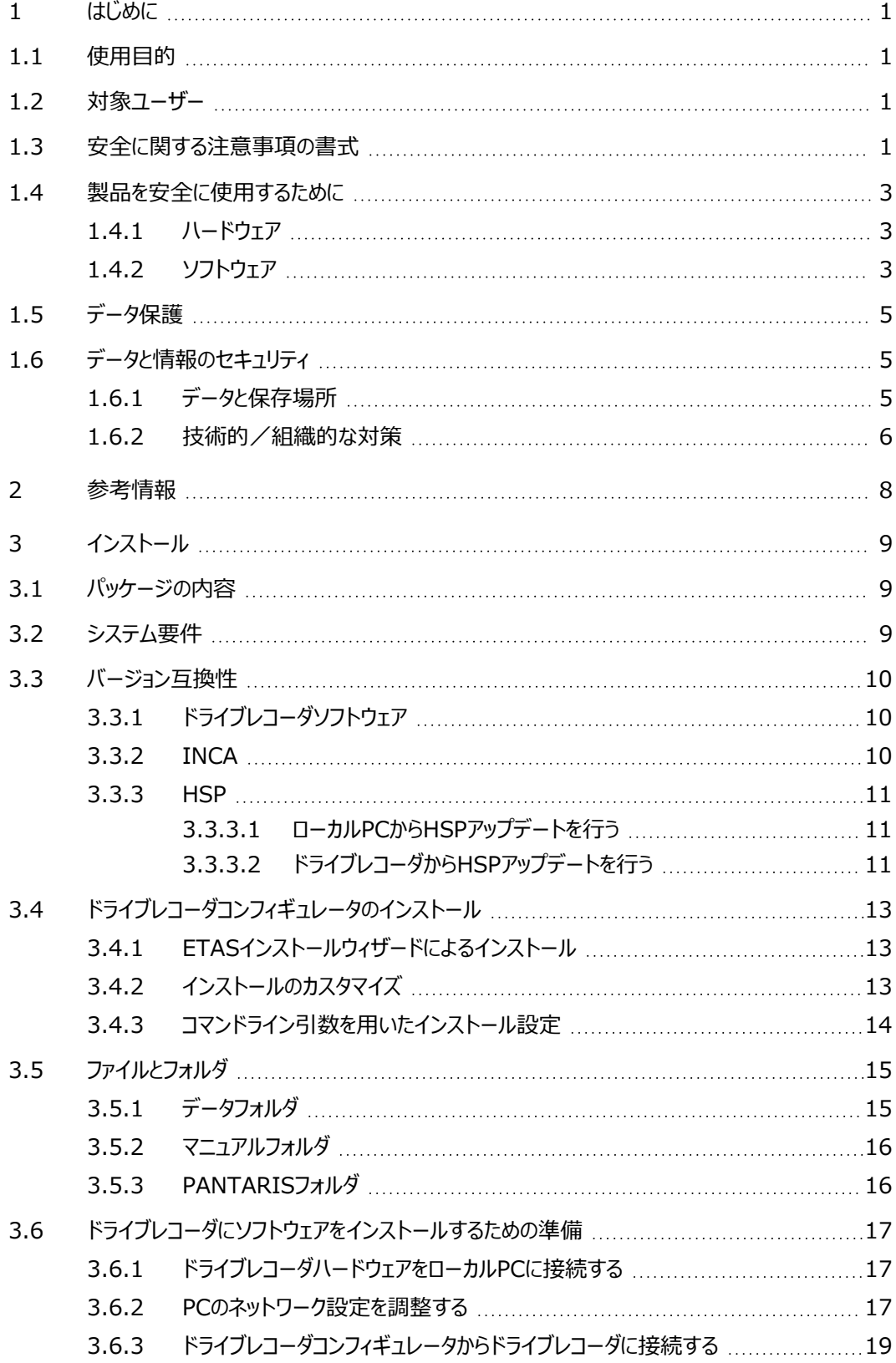

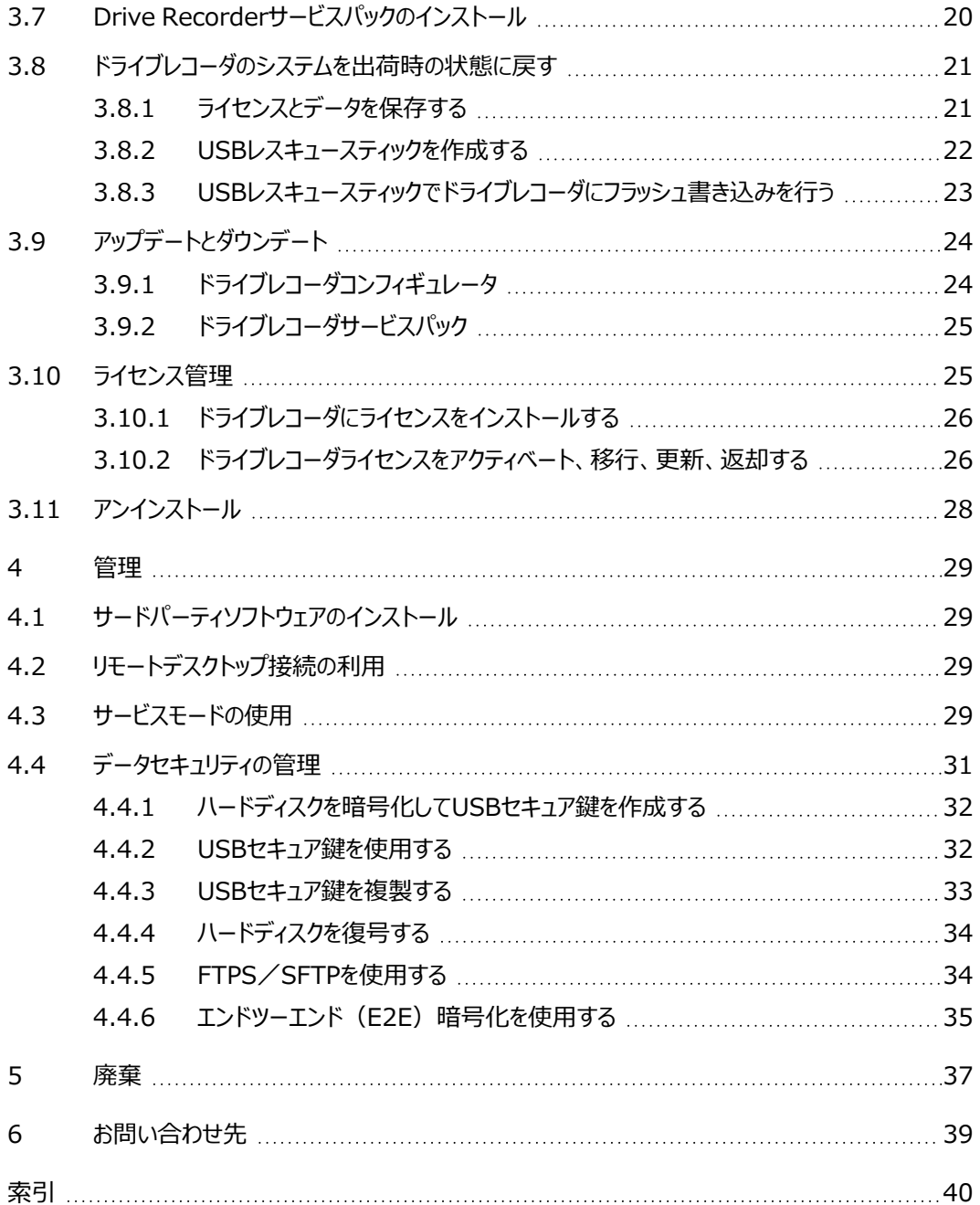

### <span id="page-4-0"></span>1 はじめに

### 1.1 使用目的

<span id="page-4-1"></span>ES820ドライブレコーダ、およびドライブレコーダサービスパックとドライブレコーダコンフィギュレータ は、以下の用途のために設計されたものです。

- ドライブレコーダコンフィギュレータソフトウェアにより、INCAエクスポートファイルを用いた記 録ジョブを自動実行するための設定を行う
- 実験室内での使用のほか、車両内に設置して実車走行試験において使用する
- ー INCAの代わりに車両計装システムへ統合
- ECU、バス、ネットワーク、計測機器からの信号を記録
- USBまたはFTPを介したデータ転送

ドライブレコーダソフトウェアは、以下の2つのコンポーネントで構成されます。

- ドライブレコーダコンフィギュレータ
- ドライブレコーダサービスパック

ES820ドライブレコーダを操作するには、ローカルPCにドライブレコーダコンフィギュレータがインス トールされている必要があります。

ドライブレコーダサービスパックは、出荷時においてES820ドライブレコーダにインストールされてお り、定期的な更新が可能です。ドライブレコーダサービスパックには、INCAのインストーラファイル が含まれています。

ドライブレコーダソフトウェアには、タッチスクリーンモニタからドライブレコーダにアクセスするための 「Display App (ディスプレイアプリ)」も含まれています。ディスプレイアプリの詳細と使用目的 については、ドライブレコーダディスプレイアプリのユーザーガイドをご覧ください。

ES820ドライブレコーダ、およびドライブレコーダコンフィギュレータソフトウェアは、[製品を安全に使](#page-6-0) [用するために\(ページ3\)の](#page-6-0)内容を考慮したうえで[、対象ユーザー\(下記\)](#page-4-2)に示された熟練し たユーザーのみが、本書に記載された目的でのみ使用してください。ETAS GmbHは、誤った使 用や安全上の注意事項に従わなかったために生じた損害については責任を負いかねます。

### 1.2 対象ユーザー

<span id="page-4-2"></span>ES820 ドライブレコーダ、およびドライブレコーダサービスパック、ドライブレコーダコンフィギュレータ は、計測・適合の分野で働くエンジニア向けに設計されたものです。これらを使用するには、 ETASソフトウェア「INCA」の使用経験が必要です。

テストドライバーは、担当の適合エンジニアによる指導を受けた後、その監督下においてのみドラ イブレコーダを使用することができます。

<span id="page-4-3"></span>本書の内容は、ツールコーディネータと、個々のデバイスを管理するすべての人を対象としていま す。

### 1.3 安全に関する注意事項の書式

以下の「安全に関する注意事項」は、人身事故や物的損害につながる危険性を警告するもの です。

**危険**

**危険**:記載事項を守らないと死亡または重傷のリスクが高い危険性について説明していま す。

**警告**

**警告**:記載事項を守らないと死亡または重傷のリスクを招く可能性のある危険性について説 明しています。

<u>!</u> **注意**

**注意**:記載事項を守らないと軽~中程度の負傷のリスクを招く可能性のある危険性につい て説明しています。

*ご注意ください!*

**ご注意ください!**:記載事項を守らないと物的損害を招く可能性のある状況について説明 しています。

### <span id="page-6-0"></span>1.4 製品を安全に使用するために

### 1.4.1 ハードウェア

<span id="page-6-2"></span><span id="page-6-1"></span>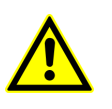

ES820ドライブレコーダの安全な接続と操作については、『ETAS ES800 測定 /適合/プロトタイピングシステム - ユーザーガイド』と『ETAS ES800 Safety Advice(安全上のご注意)』をお読みください。

1.4.2 ソフトウェア

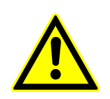

ドライブレコーダコンフィギュレータソフトウェアを起動する際に表示される『Safety Advice(安全上のご注意)』の内容を遵守してください。

### *ドライブレコーダコンフィギュレータ*

上記に加え、デバイスオプションの設定に関する以下の注意事項を遵守してください。このオプ ションは、**ハードウェアコンフィギュレーション** ダイアログボックスの **デバイスオプション** プロパティ内 で設定するものです。

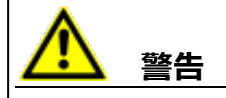

#### **予期しない車両の挙動を招く危険があります。**

ドライブレコーダをETKと共に使用すると、ECUのリセットが発生する場合があります。ECUがリ セットされると、エンジンが停止し、予期しない車両の挙動を招く恐れがあります。

**ETKリセットを許可** オプションが **オフ** になっていても、**選択された記録ジョブの実行 - ECU がリセットされる危険性があります!**/ **選択された実験の実行 - ECUがリセットされる危 険性があります!** のいずれかのコマンドを実行すると、ETKとECUがリセットされる可能性があ ります。

- <sup>l</sup> テスト環境を変更する操作は、必ず、車両が静止した状態で行ってください。
- <sup>l</sup> 実験(「INCAエクスポート」)をドライブレコーダにロードする操作は、必ず、車両が静止 した状態で行ってください。
- <sup>l</sup> ソフトウェアの更新操作は、必ず、車両が静止した状態で行ってください。
- 記録ジョブの開始操作は、必ず、車両が静止した状態で行ってください。
- <sup>l</sup> 車両の走行は、必ず、ドライブレコーダの MEAS LED が点灯状態になってから開始してく ださい。

### *ディスプレイアプリ*

ディスプレイアプリを使用する際には、さらに以下の注意事項を遵守してください。

# **警告**

#### **予期しない車両の挙動を招く危険があります。**

ドライブレコーダをETKと共に使用すると、ECUのリセットが発生する場合があります。ECUがリ セットされると、エンジンが停止し、予期しない車両の挙動を招く恐れがあります。

- <sup>l</sup> テスト環境を変更する操作は、必ず、車両が静止した状態で行ってください。
- <sup>l</sup> 記録ジョブの開始操作は、必ず、車両が静止した状態で行ってください。
- <sup>l</sup> 車両の走行は、ディスプレイアプリの **レコーダステータス** ウィンドウに緑色のサイドバーが表 示されてから開始してください。

### 1.5 データ保護

<span id="page-8-0"></span>個人データを処理する機能が本製品に含まれている場合、データ保護およびデータプライバシー に関する法律上の要件は、ユーザー側が遵守するものとします。その後の処理については、一般 的に、データ管理者であるユーザーが設計します。したがって、保護措置が十分かどうかのチェック もお客様に行っていただく必要があります。

### 1.6 データと情報のセキュリティ

<span id="page-8-2"></span><span id="page-8-1"></span>本製品におけるデータの安全な取り扱いについては、データとその保存場所や、技術的および組 織的な対策について、次のセクションを参照してください。

#### 1.6.1 データと保存場所

以下のセクションで、さまざまな使用例におけるデータとその保管場所について説明します。

#### ライセンス管理

ETASライセンスマネージャと、ユーザー側のネットワーク内のFNPライセンスサーバー上で管理さ れるユーザーベースライセンスとを組み合わせて使用すると、ライセンス管理の目的で以下のデー タが保存されます:

#### **データ**

- 通信データ:IPアドレス
- ユーザーデータ:WindowsのユーザーID

#### **保存場所**

ユーザーネットワーク上にFNPライセンスサーバーのログファイルが保存されます。

ETASライセンスマネージャと、FNEマシンベースライセンスとして提供されるホストベースライセンス とを組み合わせて使用すると、ライセンス管理の目的で以下のデータが保存されます:

#### **データ**

- アクティベーションデータ:アクティベーションID
	- ライセンスのアクティベーション用としてのみ使用され、ライセンス使用中に継続して使 用されることはありません。

#### **保存場所**

FNEトラステッドストレージ

C:\ProgramData\ETAS\FlexNet\fne\license\ts

#### ファイル転送

FTPによるファイル自動転送を設定する際に、ES820ドライブレコーダは以下のデータを保存しま す:

#### **データ**

ユーザーデータ:FTPファイル転送用ユーザーIDとパスワード

Windowsの共有フォルダへのファイル自動転送を設定する際に、ES820ドライブレコーダは以 下のデータを保存します:

ユーザーデータ:WindowsのユーザーIDとパスワード

```
保存場所
```
ユーザー定義できます。ドライブレコーダコンフィギュレータのヘルプを参照してください。

E2E暗号化

エンドツーエンド(E2E)暗号化を使用するには、ドライブレコーダのハードディスクに以下のデー タを保存しておく必要があります。

**データ**

ー 暗号化アルゴリズム

#### **保存場所**

- ..\ETASData\Drive Recorder

Configurator<Version>\Security

詳細については、エンドツーエンド (E2E) 暗号化を使用する (ページ35) を参照してくださ  $U<sub>o</sub>$ 

#### 測定と分析

ドライブレコーダで測定を行うと、ドライブレコーダのハードディスクに以下のデータが保存されま す:

#### **データ**

- ー 測定データ
- 測定結果の分析のための補足データ

補足データは、ドライブレコーダを他のソフトウェアコンポーネントとともに使用して収集することがで きます。どのデータを収集するかは、測定システムを構成する際に、ユーザーの属する組織が決 定することができます。これらのデータは測定ファイルに保存され、測定ファイルを削除することに よってのみ、そのデータを削除することができます。補足データの例としては、車両識別番号

(VIN: vehicle identification number)、ナンバープレート、GPS、映像、音声、その他 の測定データなどがあります。

#### **保存場所**

<span id="page-9-0"></span>- ..\ETASData\Drive Recorder Configurator<Version>\Measure

#### 1.6.2 技術的/組織的な対策

ユーザー側のIT部門による適切な技術的/組織的対策(古典的な盗難防止策や、ハード ウェア・ソフトウェアへのアクセス保護など)を講じることをお勧めします。

#### 暗号化の機能

デフォルトにおいてES820ドライブレコーダは、ドライブレコーダのハードディスクに保存されたデータ を暗号化しません。ファイル転送のセキュリティ設定については、デフォルトでSFTPが使用されま す。

ES820ドライブレコーダのハードディスクに保存されているデータや、ネットワーク経由で送信され るデータを保護するため、ドライブレコーダコンフィギュレータソフトウェアにはデータ暗号化機能が 備わっています。以下の機能は、ドライブレコーダコンフィギュレータの **ハードウェアコンフィギュ レーション** ウィンドウで設定することができます。

- ー ハードディスクの暗号化
- ー FTPのセキュリティ設定
- ファイル転送時のエンドツーエンド暗号化

セキュリティに関する設定についての詳しい情報は、ドライブレコーダコンフィギュレータのオンライン ヘルプ、およ[びデータセキュリティの管理\(ページ31\)を](#page-34-0)参照してください。

#### システムの復旧

システムの復旧方法については[、ドライブレコーダのシステムを出荷時の状態に戻す\(ページ](#page-24-0) [21\)](#page-24-0)に説明されています。

#### 廃棄

ドライブレコーダを廃棄したり別のプロジェクトに使用したりする際には、ES820ドライブレコーダの ハードディスクや、使用されたメモリモジュールとUSBレスキュースティック上のすべてのデータを削 除することを推奨します。

手順については廃棄 (ページ37) の内容に従ってください。

### 2 参考情報

<span id="page-11-0"></span>本書のほか、以下のドキュメントにもドライブレコーダに関する情報がまとめられています。

- ETAS ES800 測定/適合/プロトタイピングシステム ユーザーガイド
- ETAS ES800 System Safety Advice (安全上のご注意)
- ETAS Drive Recorder Display App ユーザーガイド
- ドライブレコーダコンフィギュレータ オンラインヘルプ
- INCA オンラインヘルプ

### 3 インストール

<span id="page-12-0"></span>ドライブレコーダのソフトウェアコンポーネントをインストールする際には、本項に説明されている内 容(製品パッケージの内容、システム要件、準備作業など)をご理解いただいたうえで作業を 行ってください。

<span id="page-12-1"></span>また本項には、インストーラファイルをダウンロードする方法や、ソフトウェアコンポーネントを正しい 順序でインストールする方法についても説明されています。

3.1 パッケージの内容

ドライブレコーダソフトウェアは、それぞれ異なるコンポーネントを含む以下の3つのインストールパッ ケージでインストールされます。

- ドライブレコーダコンフィギュレータ
	- ドライブレコーダコンフィギュレータソフトウェア
	- **.** ドキュメント

オンラインヘルプ

PDFマニュアル

リリースノート

What's Newスライド

- ドライブレコーダサービスパック
	- ドライブレコーダ制御ソフトウェア
	- <sup>l</sup> ドライブレコーダコンフィギュレータ
	- INCA (以下の基本アドオンを含みます): INCA Drive Recorderアドオン
	- INCAアドオン(ライセンスが必要な以下のアドオンを含みます): INCA EIPアドオン INCA LINアドオン INCA FlexRayアドオン
		- INCA ODX-Linkアドオン

INCA Vector Hardwareアドオン

- Image (ドライブレコーダイメージ)
	- <sup>l</sup> ドライブレコーダソフトウェアのイメージには、USBレスキュースティックを使用してドライブ レコーダシステムをリセットし、工場出荷時の状態に戻す際に必要なシステムソフトウェ アがすべて含まれています。詳しくは[ドライブレコーダのシステムを出荷時の状態に戻す](#page-24-0) [\(ページ21\)を](#page-24-0)参照してください。

### 3.2 システム要件

<span id="page-12-2"></span>ドライブレコーダコンフィギュレータをPCにインストールして実行し、ドライブレコーダに接続するに は、以下の条件を満たすシステムが必要です。

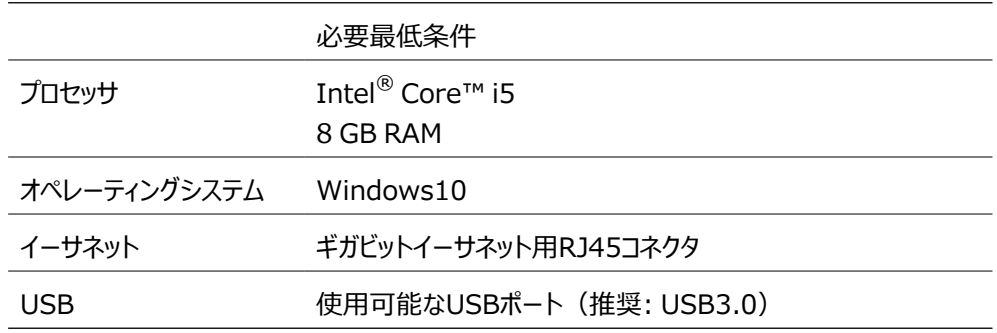

<span id="page-13-0"></span>ドライブレコーダコンフィギュレータとINCAを同じPCにインストールすることができます。ただしその 場合は、INCAのシステム要件も併せて考慮する必要があります。INCAのシステム要件は、 『INCA - インストールガイド』に記載されています。

#### 3.3 バージョン互換性

<span id="page-13-1"></span>ローカルPCにすでにドライブレコーダコンフィギュレータがインストールされている場合は、バージョン 互換性に関する以下の要件を考慮する必要があります。

### 3.3.1 ドライブレコーダソフトウェア

ドライブレコーダコンフィギュレータのV7.4とV7.3は、同じPCにインストールすることができます。操 作を行う際には、ドライブレコーダコンフィギュレータのバージョンとドライブレコーダサービスパックの バージョンが一致している必要があります。一致しない場合は警告メッセージが表示されます。

#### **現在使用しているドライブレコーダコンフィギュレータのバージョンを調べる**

**ドライブレコーダコンフィギュレータ** ウィンドウのメニューバーから **ヘルプ** > **製品情報** を 選択します。

**製品情報** ダイアログボックスが開き、ドライブレコーダコンフィギュレータのバージョンが表示 されます。

#### **ドライブレコーダにインストールされているサービスパックのバージョンを調べる**

ドライブレコーダコンフィギュレータ ウィンドウのメニューバーから **ツール** > **インストール** を選 択、または をクリックします。

**インストール** ダイアログボックスが開きます。インストール可能なEXEファイルが **インストー ル可能なアイテム** 領域に表示され、現在インストールされているバージョンが **インストー ル済みバージョン** 領域に表示されます。

#### 3.3.2 INCA

<span id="page-13-2"></span>ドライブレコーダサービスパックのバージョンは、ドライブレコーダサービスパックに含まれるINCAの バージョンと同じです。そのため、INCAサービスパック、ドライブレコーダサービスパック、ドライブレ コーダコンフィギュレータは、すべて同じバージョンのものを使用することによって最適な互換性が実 現できます。互換性についての詳細情報は、ドライブレコーダのリリースノートを参照してください。

### 3.3.3 HSP

<span id="page-14-0"></span>ドライブレコーダは、INCA PCの測定機能と同様の役割を果たします。そのため、INCAとドライ ブレコーダのサービスパックバージョンを統一し、接続するデバイスのファームウェアを対応するHSP バージョンに定期的に更新する必要があります。

<span id="page-14-1"></span>HSPアップデートは、ドライブレコーダに接続されているローカルPCから行うか、またはドライブレ コーダから直接行います。

3.3.3.1 ローカルPCからHSPアップデートを行う

この操作を行うには、ドライブレコーダのHOSTコネクタとローカルPCを接続し、ドライブレコーダコ ンフィギュレータで接続操作を行う必要があります。

また、HSPアップデートで処理されるすべてのハードウェアがドライブレコーダに接続されている必要 があります。

#### **ローカルPCからドライブレコーダ経由でファームウェアを更新する**

- 1. ドライブレコーダをパッシブモードに切り替えます アクティブモードとパッシブモードを切り替えるには、ドライブレコーダの電源ボタンを押しま す。パッシブモードにおいては、ON LEDが50%のデューティサイクルで点滅します。アク ティブモードにおいては、ON LEDが常時点灯になります。
- 2. [ETASのダウンロードセンター](https://www.etas.com/ja/portfolio/hardware_products-hsp.php)から、適切なバージョンのHSPのインストーラファイルをダウン ロードします。
- 3. ダウンロードしたHSPのZIPファイルを解凍し、セットアッププログラム (setup.exe) を ダブルクリックします。
- 4. HSPアップデートツールを開きます。
- 5. 接続されたETASハードウェアのファームウェアを更新する方法については[、ETASのダウン](https://www.etas.com/ja/portfolio/hardware_products-hsp.php) [ロードセンター](https://www.etas.com/ja/portfolio/hardware_products-hsp.php)に掲載されている情報や、HSPアップデートツールのオンラインヘルプを参照 してください。

#### 3.3.3.2 ドライブレコーダからHSPアップデートを行う

<span id="page-14-2"></span>ドライブレコーダが、HOSTコネクタ経由、またはリモート操作により、ローカルPCに接続されている 必要があります。

#### **ドライブレコーダにHSPアップデートツールをインストールする**

1. [ETASのダウンロードセンター](https://www.etas.com/ja/portfolio/hardware_products-hsp.php)から対応するバージョンのHSPをローカルPCにダウンロード し、そのZIPファイルを

..\ETASData\DriveRecorder<Version>\Installations にコピーしま す。

- 2. ローカルPCでドライブレコーダコンフィギュレータを開き、**ファイル** > **ドライブレコーダの接 続** をクリックします。
- 3. **ツール** > **サービスモードに切り替える** をクリックします。
- 4. **ツール** > **ファイル転送** をクリックします。

**ファイル転送** ダイアログボックスが開きます。

5. **ファイル転送** ダイアログボックスの左側で、+ をクリックして Installations フォルダを開 き、ZIPファイルを選択して ♥ をクリックし、ドライブレコーダに転送します。

- 6. **閉じる** をクリックします。
- 7. [リモートデスクトップ接続の利用\(ページ29\)](#page-32-2)に説明されている方法で、ドライブレコーダ にリモート接続します。
- 8. ドライブレコーダ上のファイルエクスプローラを開 き、..\ETASData\DriveRecorder<Version>\Installations\ にナビゲートしま す。
- 9. HSPのZIPファイルを解凍し、セットアッププログラム (setup.exe) をダブルクリックしま す。

インストールウィザードの指示に従ってインストールを行います。インストールが終了すると、 リモートデスクトップ上にHSPアップデートツールのアイコンが表示されます。

10. ドライブレコーダコンフィギュレータで、**ツール** > **サービスモードを終了する** をクリックしま す。

ドライブレコーダが再起動し、自動的にローカルPCに再接続します。

11. 接続されたデバイスのファームウェアを更新するには、次の操作手順を実行します。

#### **ドライブレコーダからHSPアップデートを行う**

リモートデスクトップ接続の利用 (ページ29) に説明されている方法で、ドライブレコーダがローカ ルPCにリモート接続されている必要があります。

- 1. ドライブレコーダ上のHSPアップデートツールを開きます。
- 2. **Functions** > **Search for Hardware** をクリックします。 ドライブレコーダに接続されているすべてのデバイスが一覧表示されます。
- 3. **Functions** > **Perform Update** をクリックします。 接続されているデバイス上のファームウェアが更新され、終了後にメッセージが表示されま す。
- 4. HSPアップデートツールを閉じて、さらにリモートデスクトップ接続を閉じます。

### 3.4 ドライブレコーダコンフィギュレータのインストール

<span id="page-16-0"></span>ドライブレコーダサービスパックをドライブレコーダにインストールするには、前もってローカルPCにドラ イブレコーダコンフィギュレータがインストールされている必要があります。 シングルライセンスを所有しているユーザーは、ETASダウンロードセンターからインストーラファイル をダウンロードしてインストールすることができます。また、社内のネットワークドライブ上に保存され たインストーラを利用できる場合もあります。詳しくは、ツール管理者の方にお尋ねください。

#### 3.4.1 ETASインストールウィザードによるインストール

### <span id="page-16-1"></span>**ETASインストールウィザードを使用してドライブレコーダコンフィギュレータをPCにインストー ルする**

- 1. [ETASのダウンロードセンター](http://www.etas.com/ja/downloadcenter/35161.php)からドライブレコーダコンフィギュレータのインストーラ(ZIPファ イル)をPCにダウンロードします。 社内の規定により、インストーラファイルはDVDまたはネットワークドライブで提供される場 合があります。
- 2. Windowsエクスプローラで、ダウンロードしたフIPファイルを選択して右クリックし、ショート カットメニューから **プロパティ** を選択します。
- 3. **全般** タブで、**ブロックの解除** オプションをオフにします。
- 4. ZIPファイルをPC上で解凍します。
- 5. 解凍されたDriveRecorder Configurator <version>.exeファイルをダブ ルクリックします。

インストールウィザードの指示に従ってインストールを行います。

#### Ť. **注記**

ドライブレコーダのデータファイル用にWindows標準のプログラムフォルダである Program Files を選択すると、ドライブレコーダコンフィギュレータの操作時に不具合が発生する可能 性があります。これは、Windowsのユーザー権限に応じてこのプログラムフォルダへのアクセスが 制限されるためです。

ドライブレコーダのデータファイルは、Program Files フォルダに保存しないでください。データ フォルダには必ずすべてのユーザーが読み書き権限を持つ場所を指定してください。

#### Ť **注記**

<span id="page-16-2"></span>インストールウィザードで選択した言語は、PCにすでにインストールされているETASソフトウェア に共通の言語として使用されます。

### 3.4.2 インストールのカスタマイズ

本項の内容は、ツール管理者の方を対象としています。

INCAのインストーラファイル(製品DVD、またはETASダウンロードセンターからご入手いただけ ます)は、ネットワークドライブにコピーしたものを各ユーザーに提供することができます。ネットワー クインストールの利点は、インストールを行う前にあらかじめインストール内容を調整しておくことが できる点にあります。これにより、社内共通のデフォルト設定を適用することが可能になります。

インストーラ処理のデフォルト設定をカスタマイズするには、

InstallationDefaultSettings.xmlという設定ファイルの内容を調整します。この XMLファイルで調整した設定は、コマンドラインからのインストールで使用することができます。

#### **ドライブレコーダコンフィギュレータのインストールをカスタマイズする**

- 1. [ETASのダウンロードセンター](http://www.etas.com/ja/downloadcenter/35161.php)からドライブレコーダコンフィギュレータのインストーラ(ZIPファ イル)をPCにダウンロードします。
- 2. ZIPファイルをPC上で解凍します。
- 3. InstallationDefaultSettings.xmlファイルをテキストエディタで開きます。
- 4. 以下の表に従ってXMLファイル内のパラメータ設定を適宜変更し、保存します。
- 5. 解凍したインストーラファイルを、InstallationDefaultSettings.xmlとともに 任意の場所にコピーします。
- 6. 社内の要件に従って、自動インストール、またはユーザーによるコマンドラインからのインス トールを行います。詳しくは[コマンドライン引数を用いたインストール設定\(下記\)を](#page-17-0)参照 してください。

InstallationDefaultSettings.xmlファイル内で調整できるパラメータ:

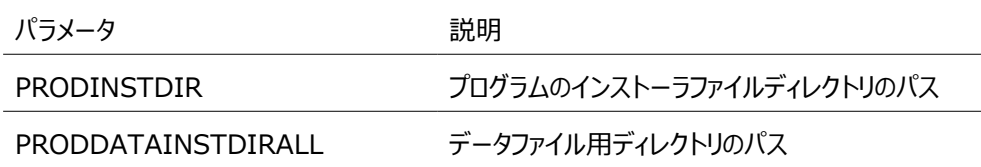

<span id="page-17-0"></span>InstallationDefaultSettings.xmlでは、上記以外のパラメータは変更しないでくだ さい。

### 3.4.3 コマンドライン引数を用いたインストール設定

本項の内容は、ツール管理者の方を対象としています。

InstallationDefaultSettings.xml ファイルを調整した後は、コマンドラインからイン ストールルーチンの実行と設定を行うことができます。コマンドラインからのインストールはサイレント モードで実行することができ、インストール中にユーザーPCにダイアログボックスやコマンドなどが表 示されないようにすることができます。それにより、ユーザーの作業を中断することなくドライブレコー ダコンフィギュレータをインストールすることができます。

以下に、コマンドライン引数を用いてコマンドラインからサイレントインストールを開始する例を示し ます。

DriveRecorder Configurator\_7.4.exe /Silent /UninstallPreviousVersion /AllowRestart /EULAAccepted /SafetyHintsAccepted /DefaultSettings <full path>/InstallationDefaultSettings.xml

使用可能な引数とエラーコードの一覧は、インストーラファイルと共に配布されるsetup.pdfと いうファイルに記載されています。

### 3.5 ファイルとフォルダ

<span id="page-18-0"></span>ローカルPCにドライブレコーダコンフィギュレータをインストールすると、インストーラファイル(プログラ ムファイル)とデータファイルが保存されます。

インストーラファイル、データファイル、ログファイル、一時ファイルはそれぞれ別のディレクトリに保存 されます。その後、本ソフトウェアをアンインストールまたはアップグレードすると、インストーラファイル のみが削除または上書きされます。その他のデータファイルはすべてそのまま保持されます。

次のフォルダには、それぞれ異なる用途のファイルとフォルダが含まれます。

- [データフォルダ\(下記\)](#page-18-1)
- [マニュアルフォルダ\(次ページ\)](#page-19-0)
- <span id="page-18-1"></span>ー PANTARISフォルダ (次ページ)

### 3.5.1 データフォルダ

デフォルトにおいて、各種データファイルは ..\ETASdata\DriveRecorder<Version> の以下のサブフォルダに保存されます。

<span id="page-18-2"></span>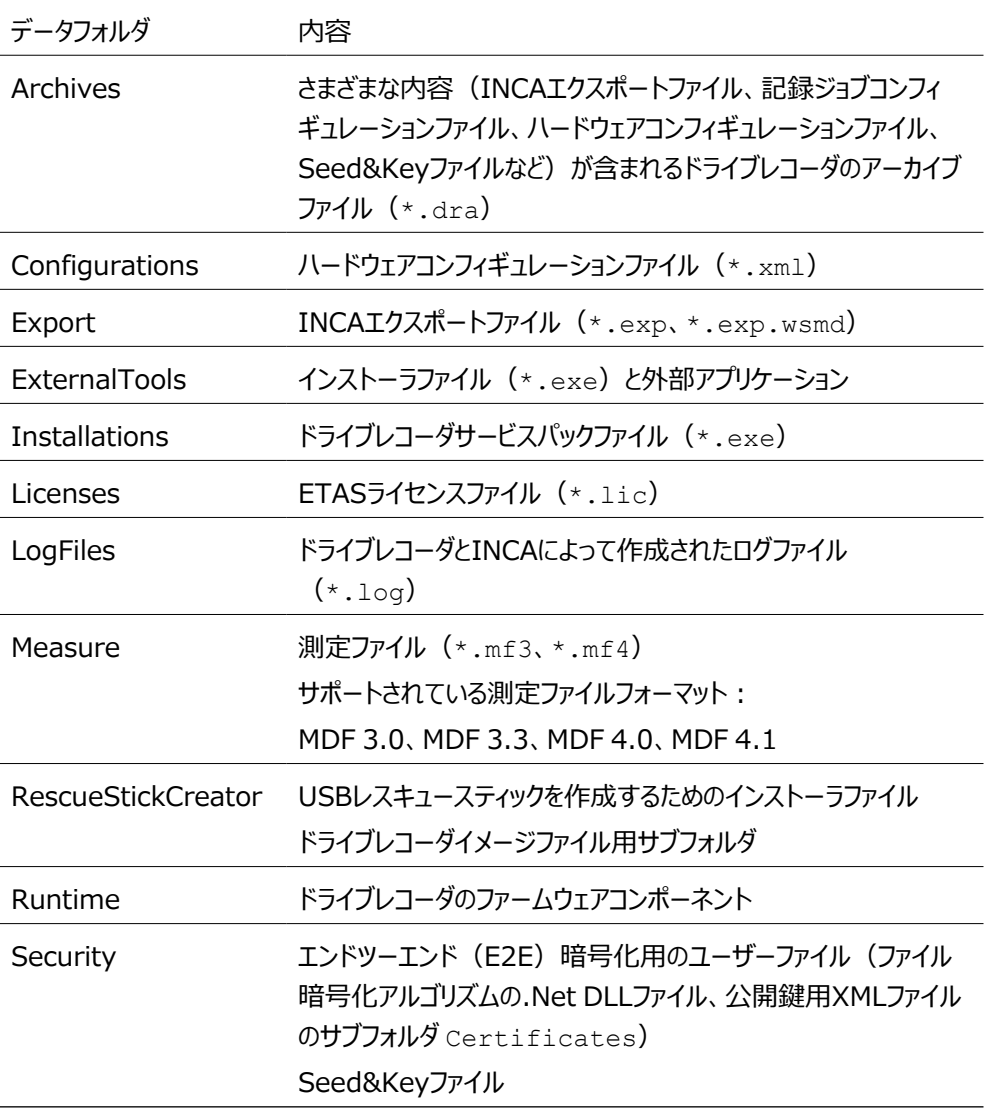

ドライブレコーダ本体にも上記のフォルダがあります。これらのフォルダにはドライブレコーダコンフィ ギュレータからアクセスでき、ローカルPCとドライブレコーダとの間でファイル転送を行うことができま す(詳細はドライブレコーダコンフィギュレータのオンラインヘルプを参照してください)。[Drive](#page-23-0) Recorderサービスパックのインストール (ページ20) の際にもこのファイル転送が行われます。

### *ご注意ください!*

デバイスを出荷時の状態に戻すと、データ損失のリスクがあります。

- <sup>l</sup> 測定データは、定期的に別の場所に転送し、保管しておくようにしてください。
- <sup>l</sup> ドライブレコーダの ...\ETASdata のサブフォルダのバックアップを作成し、保管しておい てください。(Configurations、Runtime、LogFiles、Licenses、 Security)

### 3.5.2 マニュアルフォルダ

<span id="page-19-0"></span>Manuals フォルダには、PDFフォーマットのユーザードキュメントが保存されています。デフォルトの 場所は以下のとおりです。

c:\ETAS\DriveRecorder<Version>\Manuals

<span id="page-19-1"></span>ドライブレコーダコンフィギュレータで **ヘルプ** > マニュアルを選択すると、Windowsエクスプローラ で上記のフォルダが開きます。

#### 3.5.3 PANTARISフォルダ

PANTARISフォルダは、ドライブレコーダ用PANTARISソフトウェアがデバイスにインストールされ ている場合のみ、存在します。

デフォルトの場所は次のとおりです。

D:\PANTARIS\Download

D:\PANTARIS\Upload

Ť. **注記**

ドライブレコーダでPANTARISを使用する際には、関連するソフトウェアコンポーネントのドライ ブレコーダへのインストール方法についてETASサポートまでお問い合わせください[。お問い合わ](#page-42-0) [せ先\(ページ39\)を](#page-42-0)参照してください。

PANTARISに関するオプションは、ドライブレコーダ コンフィギュレータの **ハードウェアコンフィギュ レーション** ダイアログボックスにおいて、**デバイスオプション** > **一般設定** > **PANTARIS** でオン /オフを切り替えることができます。

- **PANTARIS モード** がオンになっていると、PANTARISバックエンドとドライブレコーダと の間のファイル転送が有効になります。
- **PANTARIS モード** と **転送後にドライブレコーダのアーカイブ処理を行う** の両方がオ ンになっていると、PANTARISの Download フォルダに転送されたアーカイブは、現在ア クティブである記録ジョブの終了後、ドライブレコーダに適用されます。

PANTARISの Download フォルダ内のファイルは、一時的なものです。これらのファイルは、拡 張子に応じて[データフォルダ\(前ページ\)](#page-18-1)に配分されます。

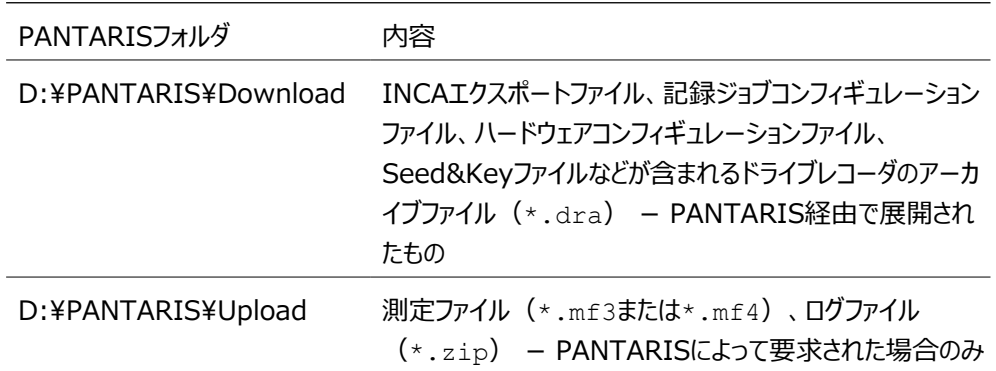

### 3.6 ドライブレコーダにソフトウェアをインストールするための準備

<span id="page-20-0"></span>ドライブレコーダにソフトウェアをインストールするには、前もってローカルPCに[ドライブレコーダコン](#page-16-0) [フィギュレータのインストール\(ページ13\)を](#page-16-0)行っておく必要があります。ドライブレコーダコンフィ ギュレータ経由でドライブレコーダをPCに接続すると、ドライブレコーダにソフトウェアをインストール することが可能になります。本項では、ドライブレコーダをPCに接続する方法について説明しま す。

### 3.6.1 ドライブレコーダハードウェアをローカルPCに接続する

<span id="page-20-1"></span>ドライブレコーダにソフトウェアをインストールするには、適切な電源が接続されたデバイスをローカ ルPCに接続する必要があります。許容される電源電圧範囲は6V~32Vです。

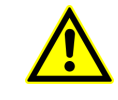

ES820ドライブレコーダの安全な接続と操作については、『ETAS ES800 測定 /適合/プロトタイピングシステム - ユーザーガイド』と『ETAS ES800 Safety Advice(安全上のご注意)』をお読みください。

#### **ドライブレコーダハードウェアをPCに接続する**

- 1. ES820ドライブレコーダハードウェアを適切な電源に接続し、PCとの間にイーサネット接 続を確立します。使用するケーブルや電源については、『ETAS ES800 測定/適合/ プロトタイピングシステム - ユーザーガイド』に記載されています。
- 2. ドライブレコーダに電源を投入し、ON LEDが点灯するのを待ちます。
- <span id="page-20-2"></span>3. PCから初めてドライブレコーダに接続する際には、[PCのネットワーク設定を調整する\(下](#page-20-3) [記\)](#page-20-3)の説明を参照してください。
- 3.6.2 PCのネットワーク設定を調整する

<span id="page-20-3"></span>ドライブレコーダのデフォルトIPアドレスは、192.168.40.228です。ローカルPCとドライブレコーダ との間で接続を確立できるようにするは、PCのネットワーク設定を調整する必要があります。

#### **PCのネットワーク設定を調整する**

この設定を行うには、ドライブレコーダが適切なケーブルでPCに接続され、オン状態になっている 必要があります[\(ドライブレコーダハードウェアをローカルPCに接続する\(上記\)](#page-20-1)を参照)。以 下の操作は、ドライブレコーダの ON LEDが点灯した後に行ってください。

- 1. Windows スタートメニュー から **設定** > **ネットワークとインターネット** > 状 態 > **ネットワークと共有センター** を選択します。 **ネットワークと共有センター** ウィンドウが開きます。
- 2. 下図のような順番でリンクをクリックします。

下図の 4 をクリックすると、**インターネットプロトコル バージョン4** ダイアログボックスが開き ます。

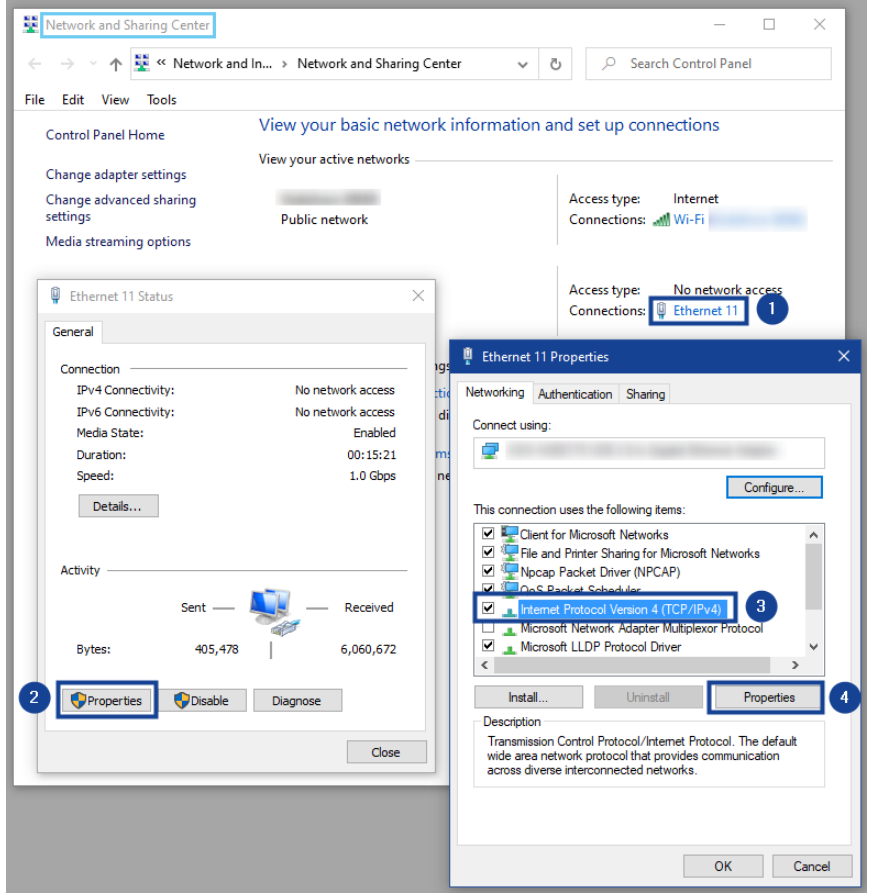

3. **インターネットプロトコル バージョン 4** ダイアログボックスの **代替の構成** タブで、以下の **ユーザー構成** セクション内のフィールドに下図のように入力します。

- IPアドレス: 192.168.40.99
- サブネットマスク: 255.255.255.0

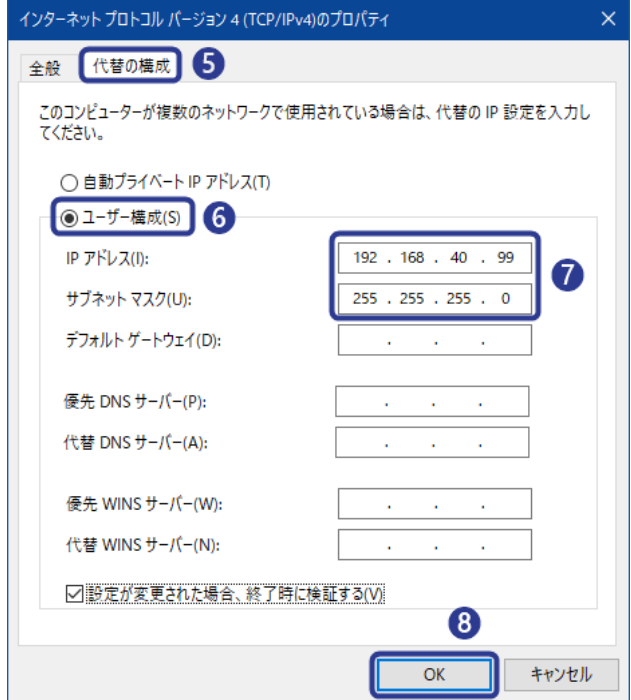

<span id="page-22-0"></span>4. **OK** をクリックして設定を確定します。ここまでの設定が完了したら、**ネットワークと共有セ ンター** ウィンドウを閉じることができます。

### 3.6.3 ドライブレコーダコンフィギュレータからドライブレコーダに接続する

ここまでの操作で、ドライブレコーダハードウェアをPCに接続してドライブレコーダの電源を投入し、 PCのネットワーク設定を調整しました。

#### **PC上のドライブレコーダコンフィギュレータからドライブレコーダに接続する**

以下の操作を行う前に、ドライブレコーダの ON LEDが点灯していることを確認してください。

- 1. ローカルPCでドライブレコーダコンフィギュレータを起動します。
- 2. メニューバーで **ファイル > ドライブレコーダの接続** をクリック、または をクリックします。 **デバイスの接続** ダイアログボックスが開きます。
- 3. 以下のいずれかの方法で、ローカルPCをドライブレコーダに接続します。
	- a. **デバイス** フィールドに以下のIPアドレスを入力します。 192.168.40.228

*または*

- b. **デバイス** フィールドに、シリアル番号を末尾に付加したデバイス名を入力します。 ES820SNXXXXXXX たとえば、シリアル番号がSN1300464の場合、デバイス名は ES820SN1300464 となります。
- 4. **接続時にドライブレコーダからコンフィギュレーションをロードする** オプションをオンにする と、接続後、そのドライブレコーダで現在使用されているハードウェアコンフィギュレーション

がドライブレコーダコンフィギュレータに表示されます。

5. **接続** をクリックします。

デバイスが、PC上のドライブレコーダコンフィギュレータに接続されます。

<span id="page-23-0"></span>この状態において、ドライブレコーダコンフィギュレータを使用して Drive [Recorderサービスパック](#page-23-0) のインストール (下記) やサードパーティソフトウェアのインストール (ページ29) を行うことがで きます。

### 3.7 Drive Recorderサービスパックのインストール

ドライブレコーダにドライブレコーダサービスパックをインストールするには[、ドライブレコーダにソフト](#page-20-0) ウェアをインストールするための準備 (ページ17) に説明されている操作がすべて完了しているこ とを確認してください。

#### i. **注記**

ファイルの転送やソフトウェアのインストールを行うには、ドライブレコーダ本体の電源が入ってお り、ローカルPCに接続されている必要があります。

#### **サービスパックのインストーラファイル(\*.exe)をドライブレコーダに転送する**

サービスパックのインストーラファイルは、[ETASのダウンロードセンターか](https://www.etas.com/ja/downloadcenter/35161.php)らダウンロードして、PCの 以下の場所に保存してください。

..\ETASdata\DriveRecorder<Version>\Installations

以下の操作を行う前に、ドライブレコーダの ON LEDが点灯していることを確認してください。

1. ドライブレコーダコンフィギュレータのメニューバーで **ツール** > **ドライブレコーダとのファイル 転送** をクリック、または ● をクリックします。

**ファイル転送** ダイアログボックスが開きます。左側にPC、右側にドライブレコーダのフォルダ 構成が表示されます。

2. イントールフォルダ ([Installations]) の + をクリックしてフォルダを展開し、転送したい EXEファイルを選択します。

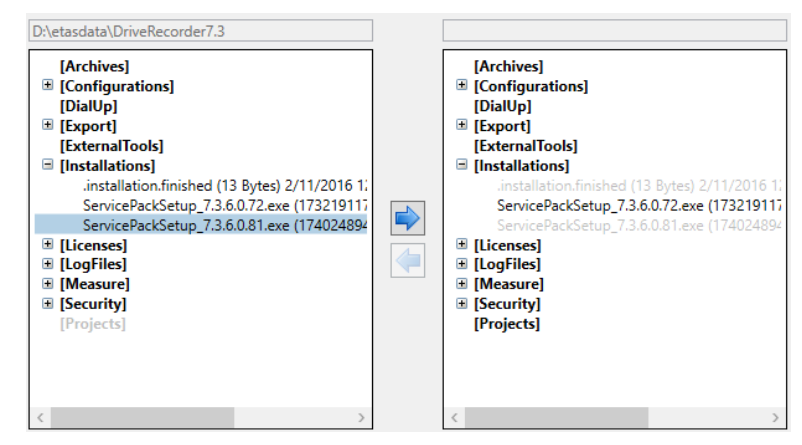

3. ◆ をクリックして、PC側のEXEファイルをドライブレコーダの installations フォルダに 転送します。

#### **サービスパックをドライブレコーダにインストールする**

以下の操作を行う前に、ドライブレコーダの ON LEDが点灯していることを確認してください。

1. ドライブレコーダコンフィギュレータ ウィンドウのメニューバーから **ツール** > **インストール** を選 択、または をクリックします。

**インストール** ダイアログボックスが開きます。インストール可能なEXEファイルが **インストー ル可能なアイテム** 領域に表示され、現在インストールされているバージョンが **インストー ル済みバージョン** 領域に表示されます。

- 2. **インストール可能なアイテム** 領域で、インストールしたいEXEファイルを選択します。
- 3. **インストールの実行** をクリックします。

選択されたソフトウェアがドライブレコーダにインストールされます。ドライブレコーダのインス トールと再起動には時間がかかります。

<span id="page-24-0"></span>サービスパックのインストールが完了すると、再び ON LEDが点灯し、ドライブレコーダが操 作可能な状態になります。

### 3.8 ドライブレコーダのシステムを出荷時の状態に戻す

ドライブレコーダのアップグレード/ダウングレードや、ドライブレコーダのインストール内容の修復な どを行う際には、フラッシュ書き込み用USBメモリスティックを作成して利用することができます。こ の機能は「USBレスキュースティック」と呼ばれます。

実際に行えるのは、V7.4からV7.3へのダウングレードに限られます。V7.4/V7.3からV7.2へ のダウングレードは行えません。

デフォルトにおいて、USBレスキュースティックに関する情報は、インストーラファイルとともに以下の フォルダに格納されます。

<span id="page-24-1"></span>..\ETASData\DriveRecorder<Version>\RescueStickCreator

#### 3.8.1 ライセンスとデータを保存する

#### *ご注意ください!*

データ損失のリスクがあります。

USBレスキュースティックを使用してドライブレコーダを出荷時の状態にリセットすると、ドライブレ コーダのハードディスク上のすべての測定データが失われます。保持されるデータは、データフォ ルダ..\ETASdata\DriveRecorder<Version>の所定のサブフォルダ

(Configurations、Runtime、LogFiles、Licenses、Security)内のデータ に限られます。これらのデータはUSBレスキュースティック上に保存されます。関連するファイルは フラッシュ書き込みによってドライブレコーダのハードディスクに再びコピーされます。

さらに、ドライブレコーダが暗号化されている場合は、上記のサブフォルダ内のデータも失われま す。

- <sup>l</sup> 測定データは、定期的に別の場所に転送し、保管しておくようにしてください。
- <sup>l</sup> ドライブレコーダの ..\ETASdata のサブフォルダのバックアップを作成し、保管しておいてく ださい。(Configurations、Runtime、LogFiles、Licenses、Security)
- <sup>l</sup> ドライブレコーダのバックアップ用USBセキュア鍵を作成しておいてください。

#### 3.8.2 USBレスキュースティックを作成する

<span id="page-25-0"></span>ドライブレコーダのシステムリカバリー用イメージを保存したUSBレスキュースティックを作成するに は、以下のものが必要です。

USBメモリスティック

USB 3.0を推奨します。

ドライブレコーダのリカバリーイメージ

下記の手順でダウンロードします。

#### **USBレスキュースティックを作成する**

- 1. [ETASのダウンロードセンター](https://www.etas.com/ja/downloadcenter/35161.php)から ドライブレコーダにインストールするイメージを選択してダ ウンロードします。
- 2. ドライブレコーダ用のリカバリーイメージをダウンロードセンターからダウンロードして、 **images** フォルダに格納します。

このフォルダのデフォルトの場所:

```
..\ETASData\DriveRecorder<Version>\RescueStickCreator\im-
ages
```
- 3. USBメモリスティックをPCに接続します。
- 4. **RescueStickCreator** フォルダ内の start.bat をダブルクリックします。

```
ETASData > DriveRecorder7.3 > RescueStickCreator
                           \mathcal{A}A
       Name
       externalDependencies
        \blacksquare files
         images
        \| utils
        gitignore
       createRescueStick.ps1
       README_de.pdf
       README_en.pdf
       README fr.pdf
       README_jp.pdf
       start.bat
```
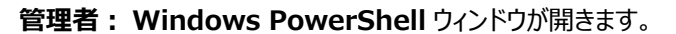

5. **管理者: Windows PowerShell** ウィンドウで、以下のスクリーンショットと、その下 に記述された各操作ステップに従って、操作を進めます。

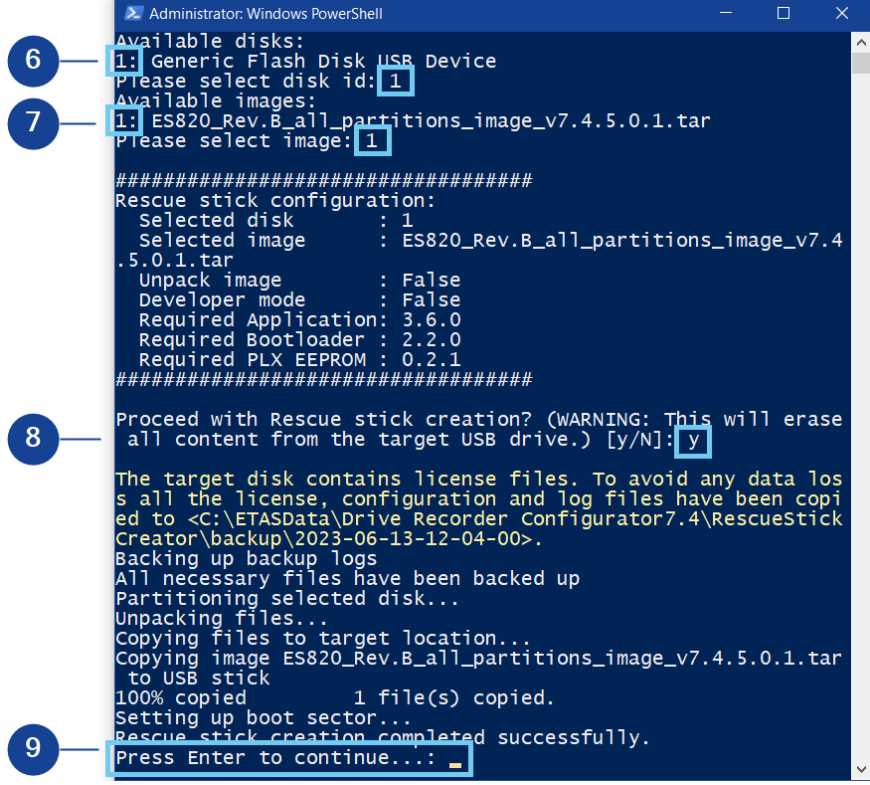

- 6. USBレスキュースティックとして使用したいUSBドライブを選択して、**ENTER** キーを押しま す。上記の例では、"1" が入力されています。
- 7. ダウンロードセンターからコピーしたイメージを選択して、**ENTER** キーを押します。上記の 例では、"1" が入力されています。
- 8. USBレスキュースティックを作成することを確認して、処理を進めます。
- 9. **管理者:Windows PowerShell** ウィンドウに「USBレスキュースティックが正常に作 成された」という旨のメッセージが表示されたら、<**ENTER**> を押します。
- <span id="page-26-0"></span>10. これで、USBレスキュースティックの作成作業は完了です。引き続き、フラッシュ書き込み (USBレスキュースティックでドライブレコーダにフラッシュ書き込みを行う (下記)) を行 うことができます。

### 3.8.3 USBレスキュースティックでドライブレコーダにフラッシュ書き込みを行う

この操作にはUSBレスキュースティックが必要です。作成方法[はUSBレスキュースティックを作成](#page-25-0) [する\(前ページ\)](#page-25-0)を参照してください。

ドライブレコーダへのフラッシュ書き込みを行う際には、以下の点に注意してください。

- ドライブレコーダのハードディスクが暗号化されていない場合は、フラッシュ書き込みを行う 前にライセンスファイルのバックアップがUSBレスキュースティック上に作成され、終了後、ド ライブレコーダに書き戻されます。同様の処理がハードウェアコンフィギュレーションファイルに も適用されます。
- USBレスキュースティック上のハードウェアコンフィギュレーションファイル "...\Configuration\ES720Settings.xml" がユーザー固有の物である場 合は、これによってドライブレコーダに書き込まれているデバイス固有のハードウェアコンフィ

ギュレーションファイルが上書きされてしまいます。

それ以外の場合は、ドライブレコーダ固有のハードウェア設定は保持されます。

- 1. USBレスキュースティックをドライブレコーダのUSBポートに挿入します。 ここではUSB3.0ポートの使用を推奨します。
- 2. ドライブレコーダに接続された他のES8xxデバイスやケーブルなどをすべて取り外します。
- 3. ドライブレコーダを再起動します。 ドライブレコーダのフラッシュ書き込みが開始されます。この処理には15分程度を要しま す。
- 4. フラッシュ書き込みが終了してドライブレコーダが低電力スタンバイモードになるまで待ちま す。
- 5. USBレスキュースティックを取り外し、ドライブレコーダを起動します。 再起動スクリプトが実行されます。
- 6. ファームウェアの更新が終了するのを待ちます。 ファームウェアの更新処理が実行されているときは、ON LED と MEM LED の2つのLED が同期して点滅します。ファームウェアの更新が終了すると両方の点滅が停止します。 ドライブレコーダが再起動します。 再起動が完了すると、ON LED が点灯状態になります。

*ご注意ください!*

システム破損のリスクがあります。

<span id="page-27-0"></span>ファームウェアの更新処理を中断すると、フラッシュ書き込み処理が失敗してドライブレコーダシ ステムが破損し、再度フラッシュ書き込みを行っても復旧しない状態になる可能性があります。 そのような状態になった場合は、サポート窓口([お問い合わせ先\(ページ39\)](#page-42-0) を参照してく ださい)までご連絡のうえ、破損したドライブレコーダを修理窓口までお送りください。

- 3.9 アップデートとダウンデート
- 3.9.1 ドライブレコーダコンフィギュレータ

<span id="page-27-1"></span>ドライブレコーダコンフィギュレータをアップデートする方法は、[ドライブレコーダコンフィギュレータのイ](#page-16-0) [ンストール\(ページ13\)](#page-16-0)に説明されている手順と同じです。同じ方法で、ダウンデートも行えま す。

アップデート処理を実行すると、最初に、現在インストールされているドライブレコーダコンフィギュ レータが自動的に削除されます。例外は、ドライブレコーダコンフィギュレータのV7.2からV7.3へ、 またV7.3からV7.4へアップデートする場合です。この場合は、旧バージョンのものは削除されず、 そのままPCに保持されます。

アップデート/ダウンデートの際、PC上の各データファイルはそのまま保持されます。

### 3.9.2 ドライブレコーダサービスパック

<span id="page-28-0"></span>V7.3.x から V7.3.(x+n) へ、またはV7.3からV7.4へのアップデートを行う方法は[、Drive](#page-23-0) Recorderサービスパックのインストール (ページ20) に説明されている手順と同じです。[データ](#page-18-2) フォルダ (ページ15) 内のすべてのファイルは、そのまま保持されます。

V7.2 から V7.3 へのアップデートと、いずれかのバージョンからのダウンデートを行うには、目的の バージョンのドライブレコーダイメージが必要です。操作方法は[、ドライブレコーダのシステムを出荷](#page-24-0) [時の状態に戻す\(ページ21\)](#page-24-0)に説明されている方法と同じです。ハードディスクが暗号化されて いる場合は、最初にUSBセキュア鍵を使用してハードディスクをアンロックしてください。アップデー ト/ダウンデート時には、各データフォルダ(Configurations、Runtime、LogFiles、 Security)の内容は、そのまま保持されます。これらのフォルダについての詳細は、[データフォ](#page-18-2) [ルダ\(ページ15\)](#page-18-2)を参照してください。

### 3.10 ライセンス管理

<span id="page-28-1"></span>本ソフトウェアを使用するには、有効なライセンスが必要です。ライセンスは、以下のいずれかの方 法で入手できます:

- ツール管理者の方から
- ETASウェブサイトのセルフサービスポータ[ルwww.etas.com/support/licensing経](https://www.etas.com/support/licensing) 由で
- ETASライセンスマネージャ経由で

ライセンスをアクティベートするには、製品のご購入時にETASから発行されたアクティベーション IDが必要です。

ETASライセンス管理の詳細については、ETAS License [Management](https://www.etas.com/en/downloadcenter/37717.php) FAQ またはETAS ライセンスマネージャのヘルプを参照してください。

#### **ETASライセンスマネージャのヘルプを開く:**

ETASライセンスマネージャは、ETASソフトウェアをインストールしたPC上でご利用いただけます。

1. Windowsスタートメニューから **E** > **ETAS** > **ETAS License Manager** を選択し ます。

ETASライセンスマネージャが開きます。

2. ETASライセンスマネージャで、**F1** を押します。 ETASライセンスマネージャのヘルプが開きます。

以前、ES820ドライブレコーダは、ドライブレコーダ上のINCAバージョンを含むMACベースのライ センスとともに販売されていました。MACベースのライセンスの扱いについては、[ドライブレコーダに](#page-29-0) うイセンスをインストールする(次ページ)を参照してください。

現行バージョンにおいては、ライセンスのタイプはFNE(FlexNet Embedded)に変更されて います。FNEライセンスはINCAバージョンもカバーしています。FNEライセンスの扱いについては、 [ドライブレコーダライセンスをアクティベート、移行、更新、返却する\(次ページ\)](#page-29-1)を参照してくださ い。

INCAアドオンについては、個別にライセンスを追加購入することができます。ドライブレコーダLIN アドオンとドライブレコーダFlexRayアドオンは、ドライブレコーダのライセンスに含まれています。

#### Ť. **注記**

<span id="page-29-0"></span>アクティベーションIDは、安全な場所に保管しておいてください。ライセンスを返却した場合、そ のデバイス上でライセンスを再びアクティブ化する際に、同じアクティベーションIDが必要になりま す。

### 3.10.1 ドライブレコーダにライセンスをインストールする

本項の内容は、MACベースライセンスを対象としています。

この操作を行うには、ドライブレコーダに電源を投入してローカルPCに接続しておく必要がありま す。またON LEDが点灯状態になっているのを確認してください。

以下のようにして、ドライブレコーダをローカルPCに接続します。ドライブレコーダコンフィギュレータ を開き、**ファイル** > **ドライブレコーダの接続** をクリックします。IPアドレス 192.168.40.228 を 入力して **OK** をクリックします。

#### **ドライブレコーダにライセンスをインストールする**

ライセンスファイルをインストールするには、ドライブレコーダをサービスモードに切り替える必要があ ります(下記のステップ3)。サービスモードについての詳細は、[サービスモードの使用\(ページ](#page-32-3) [29\)](#page-32-3) を参照してください。

1. ライセンスファイル (\*.lic) をドライブレコーダのデータフォルダにコピーします。PC側の デフォルトフォルダは、以下のとおりです。

..\ETASData\DriveRecorder<Version>\Licenses

- 2. ドライブレコーダコンフィギュレータを開きます。
- 3. **ツール** > **サービスモードに切り替える** をクリックします。

ドライブレコーダが再起動します。ON と MEM の2つのLEDが点滅するまで待ってくださ い。デバイスがサービスモードに切り替わります。

- 4. **ツール** > **ドライブレコーダとのファイル転送** を選択します。 **ドライブレコーダとのファイル転送** ダイアログボックスが開きます。
- 5. 左側の **ローカルPC上のフォルダ** 領域で、上記の **Licenses** フォルダ内のライセンスファ イルを選択します。
- 6. 右側の **デバイス上のフォルダ** 領域で、**Licenses** フォルダを選択します。
- 7. **既存のファイルを上書き** をオンにします。
- 8. をクリックします。

ライセンスファイルがドライブレコーダにインストールされます。

- 9. **閉じる** をクリックします。
- <span id="page-29-1"></span>10. **ツール** > **サービスモードを終了する** をクリックします。 ドライブレコーダが再起動します。再起動が完了すると、ON LEDが点灯し、ライセンスが 更新されます。
- 3.10.2 ドライブレコーダライセンスをアクティベート、移行、更新、返却する

本項の内容は、FNEライセンスを対象としています。 ドライブレコーダコンフィギュレータには、ETASライセンスマネージャへのインターフェースがあります。 **ライセンスマネージャ** ウィンドウで、以下の処理が行えます。

**アクティベート**

利用可能なライセンスをアクティベートすることができます。このためには、アクティベーション IDも必要です。

**更新**

メンテナンス期間の終了後にライセンスを再度アクティベートすることができます。

**一 移行** 

MACベースのライセンスを新しいFNEライセンスに移行することができます。これは、メンテ ナンス期間の終了後にライセンスを更新する際に必要になります。

**一 返却** 

ドライブレコーダが不要になった場合や、出荷時の状態に戻したい場合に、ライセンスを 返却することができます。

#### j. **注記**

ETASライセンスマネージャでインターネットプロキシの設定を調整し、ETASライセンスマネー ジャが稼働するネットワーク環境に合わせる必要があります。そのためには、ETASライセンスマ ネージャを開いて **デバイス** > **設定** をクリックします。ウィンドウ内の **インターネットプロキシ** 領 域で、インターネットプロキシの設定を調整することができます。

**プロキシモード** のデフォルト設定は **自動** です。

プロキシが存在しない場合は、**プロキシモード** を **なし** に設定します。

その他の場合は、**プロキシモード** を **マニュアル** に設定して、**インターネットプロキシ** 領域の1 行目のプロキシアドレスを調整します。

#### **ドライブレコーダのライセンスをアクティベート、移行、更新、返却する**

ここでは、ローカルPCがインターネットに接続している必要があります。

- 1. 以下のようにして、ドライブレコーダをローカルPCに接続します。ドライブレコーダコンフィギュ レータを開き、**ファイル** > **ドライブレコーダの接続** をクリックします。IPアドレス 192.168.40.228 を入力して **OK** をクリックします。
- 2. **ツール** > **サービスモードに切り替える** をクリックします。
- 3. **ツール** > **ライセンスの管理** をクリックします。

**ライセンスマネージャ** ウィンドウが開きます。

ドライブレコーダに保存されているすべてのライセンスが一覧表示されます。

- 4. 目的のライセンスを選択し、実行したい処理に応じて以下のいずれかをクリックします。**ア クティベート**、**更新**、**移行**、**返却**のいずれかをクリックします。 ショートカットメニューが開きます。
- 5. ライセンスのアクティベートを行う場合は、ダイアログボックスでアクティベーションIDを入力し ます。その他の場合は、アクティベーションIDが表示されています。
- 6. **アクティベート**、**更新**、**移行**、**返却**のいずれかをクリックします。

7. **閉じる** をクリックしてダイアログボックスを閉じます。

ドライブレコーダのライセンス処理が行われ、ステータスがアップデートされます。

3.11 アンインストール

### <span id="page-31-0"></span>**ドライブレコーダコンフィギュレータをローカルPCからアンインストールする**

1. Windows スタートメニュー から **設定** > **アプリ** > アプリと機能を選択しま す。

**アプリと機能** ダイアログボックスが開きます。

2. アプリの一覧からドライブレコーダコンフィギュレータ("DriveRecorder Configurator x.x.x.x")を選択し、**アンインストール** をクリックします。 ドライブレコーダコンフィギュレータがローカルPCからアンインストールされます。

### <span id="page-32-0"></span>4 管理

### 4.1 サードパーティソフトウェアのインストール

<span id="page-32-1"></span>サードパーティソフトウェアをドライブレコーダにインストールするには、前もっ[てドライブレコーダにソフ](#page-20-0) [トウェアをインストールするための準備\(ページ17\)](#page-20-0)を完了しておく必要があります。 ドライブレコーダへのサードパーティソフトウェア(ドライバ、ハードウェアコンフィギュレーションツール など)のインストールは、[サービスモードの使用\(下記\)に](#page-32-3)説明されている手順で行います。

#### ÷Î. **注記**

本書には、サードパーティ製ソフトウェアをインストールするための一般的な手順のみを記載し ています。

<span id="page-32-2"></span>製品固有のインストールや設定の方法は、ドライブレコーダコンフィギュレータ オンラインヘルプの 関連トピック (「サードパーティハードウェアの設定」、「ドライブレコーダ ディスプレイアプリ」)に 記載されています。

### 4.2 リモートデスクトップ接続の利用

ドライブレコーダ上で特殊な作業(サードパーティソフトウェアのインストールなど)を行うには、リ モート接続を行う必要があります。

#### **PCからリモートデスクトップでドライブレコーダに接続する**

以下の操作を行う前に、ドライブレコーダの ON LEDが点灯し、ドライブレコーダコンフィギュレータ からドライブレコーダに接続していることを確認してください。

- 1. ローカルPCで、Windowsアプリの **リモート デスクトップ接続** を開きます。
- 2. 以下のIPアドレスとユーザー名を入力します。

**コンピュータ**:192.168.40.228

**ユーザー名**:DriveRecorder

**パスワード**: etasdr

3. **接続** をクリックします。

**Windows セキュリティ** ウィンドウが開きます。

- 4. **Windows セキュリティ** ウィンドウで、以下のログインデータを入力します。
	- パスワード:etasdr

**OK** をクリックします。

<span id="page-32-3"></span>ドライブレコーダへのリモート接続が確立されます。

### 4.3 サービスモードの使用

ドライブレコーダのサービスモードを使用すると、インストールや設定作業を行うことができ、ここで 設定された内容は、電源再投入後やウェイクアップ後、またはドライブレコーダの再接続後にも保 持されます。

#### j. **注記**

サービスモードは、ドライブレコーダ V7.2の「保存」処理に代わるものです。ハードディスク暗号 化などの機能を実行すると、ドライブレコーダは自動的にサービスモードに切り替わります。その 際には、その情報を表示するダイアログボックスが開きます。

サービスモードにおいては、以下のような操作が行えます。

- ドライバのインストール
- サードパーティ製ハードウェアの接続
- ー ハードウェアコンフィギュレーションファイルの作成
- 記録ジョブコンフィギュレーションファイルの作成
- ー ハードディスクの暗号化と復号
	- (自動的にサービスモードに切り替わります)
- ドライブレコーダとPCとの間のファイル転送

以下の操作は、サービスモードでは行えません。

- ー ハードウェアコンフィギュレーションの適用
- 記録ジョブの適用
- 記録ジョブや実験の実行
- サービスパックのインストール
- アーカイブ処理
- ファイルの自動転送

#### **サービスモードを使用する**

- 1. 以下のようにして、ドライブレコーダをローカルPCに接続します。ドライブレコーダコンフィギュ レータを開き、**ファイル** > **ドライブレコーダの接続** をクリックします。IPアドレス 192.168.40.228 を入力して **OK** をクリックします。
- 2. ドライブレコーダがアクティブ/アイドル状態 (ON LEDが点灯) になっていることを確認 します。
- 3. メニューバーで **ツール** > **サービスモードに切り替える** をクリックします。 ドライブレコーダが再起動します。ON と MEM の2つのLEDが点滅するまで待ってくださ い。デバイスがサービスモードに切り替わります。
- 4. ドライブレコーダにサードパーティソフトウェアをインストールしてサードパーティソフトウェアの 設定を変更する場合は、以下のようにして、ローカルPCからリモートデスクトップでドライブ レコーダに接続します。

その他の場合は、以下の操作はスキップできます。

- i. ローカルPCで、Windowsアプリの **リモート デスクトップ接続** を開きます。
- ii. **コンピューター** フィールドに以下のIPアドレスを入力します。

192.168.40.228

iii. **接続** をクリックします。

**Windows セキュリティ** ウィンドウが開きます。

iv. **Windows セキュリティ** ウィンドウで、以下のログインデータを入力します。

パスワード:etasdr **OK** をクリックします。

ドライブレコーダへのリモート接続が確立されます。

- 5. ドライブレコーダで、インストールや、恒久的に保存したい設定変更を行います。実際の 処理は、再起動後に実行されます。
- 6. メニューバーから **ツール** > **サービスモードを終了する** を選択します。

ドライブレコーダが再起動し、通常のモードに戻ります。再起動が完了してON LEDが再 度点灯するまで待ってください。ソフトウェアのインストールが完了し、設定の変更内容が ドライブレコーダに恒久的に保存されます。その後は、通常どおりにドライブレコーダを使用 することができます。

### 4.4 データセキュリティの管理

<span id="page-34-0"></span>ドライブレコーダ V7.3より、ドライブレコーダのハードディスクに保存されたデータを保護するための いくつかの暗号化機能が搭載されています。

4.4.1 [ハードディスクを暗号化してUSBセキュア鍵を作成する](#page-35-0)

- 4.4.2 [USBセキュア鍵を使用する](#page-35-1)
- 4.4.3 [USBセキュア鍵を複製する](#page-36-0)
- 4.4.4 [ハードディスクを復号する](#page-37-0)
- 4.4.5 [FTPS/SFTPを使用する](#page-37-1)

4.4.6 エンドツーエンド (E2E) 暗号化を使用する

データセキュリティに関する設定や操作は、ドライブレコーダコンフィギュレータの **ハードウェアコン フィギュレーション** ダイアログボックスの "デバイスオプション" プロパティからアクセスできます。 使用しているドライブレコーダ用のUSBセキュア鍵を紛失した場合は、USBレスキュースティックを

使用してドライブレコーダを工場出荷時の状態にリセットすることにより、再度ハードディスクにアク セスできるようになります。

#### *ご注意ください!*

データ損失のリスクがあります。

USBレスキュースティックを使用してドライブレコーダを出荷時の状態にリセットすると、ドライブレ コーダのハードディスク上のすべての測定データが失われます。保持されるデータは、データフォ ルダ..\ETASdata\DriveRecorder<Version>の所定のサブフォルダ (Configurations、Runtime、LogFiles、Licenses、Security)内のデータ に限られます。これらのデータはUSBレスキュースティック上に保存されます。関連するファイルは フラッシュ書き込みによってドライブレコーダのハードディスクに再びコピーされます。

さらに、ドライブレコーダが暗号化されている場合は、上記のサブフォルダ内のデータも失われま す。

- <sup>l</sup> 測定データは、定期的に別の場所に転送し、保管しておくようにしてください。
- <sup>l</sup> ドライブレコーダの ..\ETASdata のサブフォルダのバックアップを作成し、保管しておいてく ださい。(Configurations、Runtime、LogFiles、Licenses、Security)
- <sup>l</sup> ドライブレコーダのバックアップ用USBセキュア鍵を作成しておいてください。

### 4.4.1 ハードディスクを暗号化してUSBセキュア鍵を作成する

<span id="page-35-0"></span>ドライブレコーダコンフィギュレータとドライブレコーダサービスパックがインストールされたドライブレコー ダは、ハードディスクを暗号化することができます。このプロセスの間に、デバイス固有のUSBセキュ ア鍵が作成されます。このセキュア鍵は、それぞれバックアップを作成しておくことをお勧めします。

#### **ドライブレコーダハードディスクを暗号化してUSBセキュア鍵を作成する**

この操作においてはデバイス固有のUSBセキュア鍵とそのバックアップを作成するため、USBメモリ スティックが2個必要です。

- 1. USBスティックのひとつを、ドライブレコーダのUSBポートに挿入します。
- 2. 以下のようにして、ドライブレコーダをローカルPCに接続します。ドライブレコーダコンフィギュ レータを開き、**ファイル** > **ドライブレコーダの接続** をクリックします。IPアドレス 192.168.40.228 を入力して **OK** をクリックします。
- 3. 接続されたドライブレコーダ上のハードウェアコンフィギュレーションを開きます。以下のように 操作してください。
	- <sup>l</sup> メニューバーから **ファイル** > **デバイスから開く** > **ハードウェアコンフィギュレーションを デバイスから開く** を選択します。

**ハードウェアコンフィギュレーション** ダイアログボックスが開き、保存されている設定が 表示されます。

4. **デバイスオプション** オプションを開き、**ハードディスクの暗号化** セクションに含まれる **ディ スクを暗号化する** をクリックします。

ウィザードが開くので、その指示に従ってハードディスクの暗号化処理を行います。この処 理には30分程度を要します。

USBスロットに挿入されたUSBメモリスティックは、そのドライブレコーダ専用のUSBセキュ ア鍵となります。

- 5. バックアップのUSBセキュア鍵として使用するUSBメモリスティックを、USBポートに挿入し ます。
- 6. **USBセキュア鍵を作成する** をクリックします。 バックアップ用のUSBセキュア鍵が作成されます。

*ご注意ください!*

データ損失のリスクがあります。

- <sup>l</sup> ハードディスクの暗号化処理は中断しないでください。中断するとデータが損失する恐れが あります。
- <span id="page-35-1"></span>● 暗号化処理において、USBセキュア鍵に ETAS-SECURE-KEY という名前が割り当てら れます。この名前は変更しないでください。変更すると、そのUSBセキュア鍵は機能しなくな ります。

#### 4.4.2 USBセキュア鍵を使用する

ドライブレコーダの暗号化されたハードディスク上のデータにアクセスするには、そのデバイス専用に 作成されたUSBセキュア鍵が必要です。

USBセキュア鍵をドライブレコーダのUSBポートに挿入します。

USBセキュア鍵は、ドライブレコーダをPCに接続する前に挿入しても、接続後に挿入して もかまいません。USBセキュア鍵によって、暗号化されたドライブレコーダのハードディスクに アクセスできるようになります。

#### j. **注記**

USBセキュア鍵は、Drive Recorderがウェイクアップした後、そのウェイクアップ状態が終了す るまでの間に限り、ドライブレコーダのハードディスクをアンロックしてアクセス可能な状態にするも のです。ウェイクアップ後は、USBセキュア鍵を取り外すことができます。ドライブレコーダが電源 オフまたはスタンバイ状態になった場合は、再度USBセキュア鍵を挿入することにより、次回の ウェイクアップ後にドライブレコーダハードディスクがアンロックされます。

#### 4.4.3 USBセキュア鍵を複製する

<span id="page-36-0"></span>バックアップ用にUSBセキュア鍵の複製を作成するには、ドライブレコーダがすでに暗号化されてい る必要があり、デバイス固有のUSBセキュア鍵と、バックアップ用の新しいUSBメモリスティックが必 要です。

- 1. USBセキュア鍵をドライブレコーダのUSBポートに挿入します。
- 2. 以下のようにして、ドライブレコーダをローカルPCに接続します。ドライブレコーダコンフィギュ レータを開き、**ファイル** > **ドライブレコーダの接続** をクリックします。IPアドレス 192.168.40.228 を入力して **OK** をクリックします。
- 3. ON LEDが再度点灯するまで待ってください。ドライブレコーダのハードディスクがアクセス 可能な状態になったら、USBセキュア鍵を取り外すことができます。
- 4. バックアップ用セキュア鍵として使用するUSBメモリスティックを挿入します。
- 5. 接続されたドライブレコーダ上のハードウェアコンフィギュレーションを開きます。以下のように 操作してください。
	- <sup>l</sup> メニューバーで **ファイル** > **デバイスから開く** > **ハードウェアコンフィギュレーションをデ バイスから開く** をクリックします。

**ハードウェアコンフィギュレーション** ダイアログボックスが開き、保存されている設定が 表示されます。

6. **デバイスオプション** オプションを開き、**ハードディスクの暗号化** セクションに含まれる **USBセキュア鍵を作成する** をクリックします。

USBスロットに挿入されたUSBメモリスティックが、そのドライブレコーダ専用のバックアップ 用USBセキュア鍵となります。

#### *ご注意ください!*

データ損失のリスクがあります。

- <sup>l</sup> USBセキュア鍵の複製を作成する処理は、中断しないでください。中断するとデータが損 失する恐れがあります。
- <sup>l</sup> 暗号化処理において、USBセキュア鍵に ETAS-SECURE-KEY という名前が割り当てら れます。この名前は変更しないでください。変更すると、そのUSBセキュア鍵は機能しなくな ります。

4.4.4 ハードディスクを復号する

<span id="page-37-0"></span>暗号化されたドライブレコーダのハードディスクを復号するには、そのドライブレコーダを暗号化した 際に作成されたUSBセキュア鍵が必要です。

- 1. USBセキュア鍵をドライブレコーダのUSBポートに挿入します。
- 2. 以下のようにして、ドライブレコーダをローカルPCに接続します。ドライブレコーダコンフィギュ レータを開き、**ファイル** > **ドライブレコーダの接続** をクリックします。IPアドレス 192.168.40.228 を入力して **OK** をクリックします。
- 3. メニューバーから **ファイル** > **デバイスから開く** > **ハードウェアコンフィギュレーションをデ バイスから開く** を選択します。 **ハードウェアコンフィギュレーション** ダイアログボックスが開き、保存されている設定が表示

されます。 4. **デバイスオプション** オプションを開き、**ハードディスクの暗号化** セクションに含まれる **ディ**

**スクを復号する** をクリックします。 ウィザードが開くので、その指示に従ってハードディスクの復号処理を行います。この処理

には30分程度を要します。

#### *ご注意ください!*

データ損失のリスクがあります。

<span id="page-37-1"></span>ハードディスクの復号処理は中断しないでください。中断するとデータが損失する恐れがありま す。

4.4.5 FTPS/SFTPを使用する

FTPでのファイル送信を行う際には、暗号化プロトコル(FTPSまたはSFTP)を用いることができ ます。

#### **FTP用セキュリティオプションを選択する**

- 1. ドライブレコーダコンフィギュレータを開きます。
- 2. メニューバーで **ファイル** > **デバイスから開く** > **ハードウェアコンフィギュレーションをデバ イスから開く** をクリックします。

**ハードウェアコンフィギュレーション** ダイアログボックスが開きます。

- 3. **ハードウェアコンフィギュレーション** ダイアログボックスで、**ファイル転送** プロパティをクリック します。
- 4. ダイアログボックス右側のプロパティ領域の **サーバー** セクションで、**セキュリティタイプ** オプ ション(**なし**、**FTPS**、**SFTP**)を選択します。
- 5. **ドライブレコーダに適用** をクリックします。

#### Ť **注記**

セキュリティタイプとしてFTPSまたはSFTPが適用されると、送信時にのみデータの暗号化が行 われます。受信側や中間サーバーにおいてもデータが保護されるようにするには、次項で説明 するエンドツーエンド(E2E)の暗号化機能を使用してください。

### 4.4.6 エンドツーエンド (E2E) 暗号化を使用する

<span id="page-38-0"></span>データを安全に転送して中間サーバーにおける保護を行うため、**ハードウェアコンフィギュレーショ ン** ダイアログボックスの **ファイル転送** プロパティで、エンドツーエンド暗号化(以下「E2E暗号化」 と記します)について設定することができます。このプロパティはドライブレコーダのハードウェアコン フィギュレーションに保存して、ドライブレコーダに適用できます。この設定方法は[、E2E暗号化を](#page-39-0) [ファイル転送に適用する\(次ページ\)](#page-39-0)を参照してください。

ここでは、データの対称暗号化と対称鍵の非対称暗号化を組み合わせたハイブリッド暗号化方 式が使用されます。非対称暗号化は公開鍵/秘密鍵方式を使用します。

- ー 送信者側では、ファイル転送セッションごとに一意の鍵がランダムに生成されます。この鍵 は、ファイルを暗号化するための対称鍵として使用されます。受信者への安全な送信の ために、対称鍵は公開鍵によって暗号化されます。暗号化された各ファイルは暗号化さ れた対称鍵とともに送信されます。暗号化された対称鍵はファイルごとにコピーされ、以下 のようなファイル名が割り当てられます。
	- 暗号化されたファイル:<filename>.enc
	- 暗号化された対称鍵:<filename>.kev
- ー 受信者は自分の秘密鍵を使用して対称鍵を復号します。この対称鍵によって、対応す るファイルを復号することができます。

#### **鍵とファイルの暗号化のための公開鍵とアルゴリズムを用意する**

公開鍵は、ユーザーが属する組織から提供されるものです。ドライブレコーダはXMLフォーマットを サポートしています。PEMフォーマットはサポートしていません。

ETASは、デフォルトにおいて、鍵暗号化用の**RSA**アルゴリズムとファイル暗号化用の**AES-256**アルゴリズムを提供しています。独自のアルゴリズムを使用することもできます。それには、以 下のファイルを参照する .Net DLLファイルが必要です。

C:\ETAS\

DriveRecorder<Version>\Etas.Cryptography.Contracts.dll

ファイル暗号化アルゴリズムには ISymmetricCryptographyAlgorithm インターフェー ス、鍵暗号化アルゴリズムには IAsymmetricCryptograhpyAlgorithm インターフェー スを実装します。

- ローカルPCからドライブレコーダにこれらのセキュリティファイルを転送するには、**ツール** > **ド ライブレコーダとのファイル転送** をクリックして **ファイル転送** ダイアログボックスを開き、以 下の場所に各ファイルを転送します。
	- <sup>l</sup> ドライブレコーダの公開鍵用のXMLファイルは以下の場所に保存します。
		- ..\ETASData\

DriveRecorder<Version>\Security\Certificates

- <sup>l</sup> 鍵暗号化アルゴリズム用の .Net DLLファイルは以下の場所に保存します。
	- ..\ETASData\DriveRecorder<Version>\Security
- <sup>l</sup> ファイル暗号化アルゴリズム用の .Net DLLファイルは以下の場所に保存します。 ..\ETASData\DriveRecorder<Version>\Security

#### Ť. **注記**

公開鍵と暗号化アルゴリズムの実装についてご不明な点は、ETASのサポート窓口([お問い](#page-42-0) [合わせ先\(ページ39\)](#page-42-0)を参照)までお問い合わせください。

#### <span id="page-39-0"></span>**E2E暗号化をファイル転送に適用する**

この操作を行うには、ドライブレコーダがPCに接続されている必要があります。

- 1. 以下のいずれかの方法で、ドライブレコーダコンフィギュレータの **ハードウェアコンフィギュ レーション** ウィンドウを開きます。
	- <sup>l</sup> **ファイル** > **新規作成** > **新しいハードウェアコンフィギュレーション** をクリックします。
	- <sup>l</sup> **ファイル** > **ファイルから開く** > **ハードウェアコンフィギュレーションをファイルから開く** をクリックします。
	- <sup>l</sup> **ファイル** > **デバイスから開く** > **ハードウェアコンフィギュレーションをデバイスから開 く** をクリックします。

**ハードウェアコンフィギュレーション** ダイアログボックスが開きます。

- 2. ウィンドウの左側で **ファイル転送** > **暗号化(E2E)** をクリックします。
- 3. ウィンドウの右側で、以下のように設定します。
	- **エンドツーエンド (E2E) 暗号化 を選択します。**
	- <sup>l</sup> **公開鍵へのパス** をドロップダウンリストから選択します。これがユーザーが使用する公 開鍵となります。
	- **鍵暗号化アルゴリズム** をドロップダウンリストから選択します。
	- <sup>l</sup> **ファイル暗号化アルゴリズム** をドロップダウンリストから選択します。
- 4. 暗号化するファイルのタイプを選択するには、**ファイル転送** > **サーバー** をクリックします。 ファイルタイプと **共有フォルダへ同期** オプションを選択します。
- 5. 設定内容をドライブレコーダのハードウェアコンフィギュレーションに保存するには、ハードウェ アコンフィギュレーションをどこから開いたか(ファイルから、またはデバイスから)に応じて、 **ファイルに保存して閉じる** または **ドライブレコーダに適用** をクリックします。

E2E暗号化の情報が現在使用されているハードウェアコンフィギュレーションに保存されま す。**ドライブレコーダに適用** をクリックした場合は、**サーバー** プロパティで選択されたタイプ のファイルすべてにE2E暗号化が適用されます。

受信側で受け取るファイル(暗号化されたファイルとそれに対応する鍵)は、以下のよう な名前になります。

- 暗号化されたファイル:<filename>.enc
- 暗号化された対称鍵:<filename>.key

受信者は、自分の秘密鍵を使用して対称鍵を復号することができます。この対称鍵に よって、対応するファイルの復号が可能になります。

### 5 廃棄

<span id="page-40-0"></span>ES820 ドライブレコーダを廃棄する場合、またはES820ドライブレコーダを別のプロジェクトに使 用する場合、ETASでは、ドライブレコーダとそれに関連するすべてのES820メモリモジュールおよ びUSBレスキュースティック上の不要なデータをすべて削除することを推奨します。これにより、今 後のプロジェクトで新たな測定を行うための十分なメモリを確保することができ、また、測定ファイ ルやログファイルなどのファイルに保存されている可能性のあるユーザーデータを削除することができ ます。

廃棄の際には、次の操作が推奨されます。

- USBレスキュースティックを使用してドライブレコーダを工場出荷時の状態にリセットする
- PCでES820ドッキングステーションを使用して関連するES820メモリモジュールをフォー マットする

#### **ドライブレコーダを工場出荷時の状態にリセットする**

USB 3.0のメモリスティックが必要です。

- 1. ドライブレコーダコンフィギュレータでドライブレコーダに接続します。
- 2. ドライブレコーダライヤンスをアクティベート、移行、更新、返却する(ページ26)に従って ライセンスファイルを返却します。
- 3. [USBレスキュースティックを作成する\(ページ22\)](#page-25-0)およ[びUSBレスキュースティックでドライ](#page-26-0) [ブレコーダにフラッシュ書き込みを行う\(ページ23\)](#page-26-0)に記述されている手順を実行しま す。

ドライブレコーダのデータフォルダ内のすべてのデータが、ドライブレコーダ上のユーザーデータ を含めて削除されます。

4. USBレスキュースティックをフォーマットして、ログファイルやハードウェアコンフィギュレーション ファイルなど、ユーザーデータを含む可能性があるデータを削除します。

これでドライブレコーダの廃棄準備が整いました。

#### **関連するES820メモリモジュールをフォーマットする**

『ETAS ES800 System - ユーザーガイド』と、ES820メモリモジュール用ES820ドッキングス テーションが必要です。

- 1. 『ETAS ES800 System ユーザーガイド』の記述に従って、ES820メモリモジュール用 ドッキングステーションにES820メモリモジュールを挿入します。
- 2. ES820ドッキングステーションをUSB 3.0でPCに接続します。 ES820メモリモジュールのハードディスクがWindowsファイルエクスプローラから見えるよう になります。
- 3. ES820メモリモジュールのハードディスクをフォーマットします。 ES820メモリモジュールからすべてのデータが削除されます。

#### **ES820内蔵メモリモジュールのデータを削除する**

ES820内蔵メモリモジュールをドライブレコーダから取り出さずにそのデータを削除するには、ドライ ブレコーダコンフィギュレータの **ファイル転送** ウィンドウを使用します。

- 1. ドライブレコーダコンフィギュレータでドライブレコーダに接続します。
- 2. **ツール** > **ドライブレコーダとのファイル転送** をクリックします。 **ファイル転送** ウィンドウが開きます。右のウィンドウ領域に、Measure files on Memory Moduleフォルダが表示されています。
- 3. × をクリックして、Measure files on Memory Moduleフォルダ内のすべての ファイルを削除します。

個人データを含むすべてのデータがES820メモリモジュールから削除されます。

## 6 お問い合わせ先

<span id="page-42-0"></span>テクニカルサポート

各国支社の営業やテクニカルサポートについての情報は、ETASウェブ サイトをご覧ください。 [www.etas.com/hotlines](https://www.etas.com/hotlines)

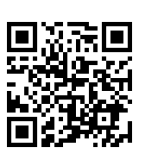

ETASでは、お客様向けに製品トレーニングを提供しています。 [www.etas.com/academy](http://www.etas.com/academy)

### ETAS本社

ETAS GmbH

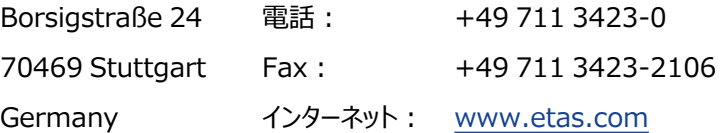

# <span id="page-43-0"></span>索引

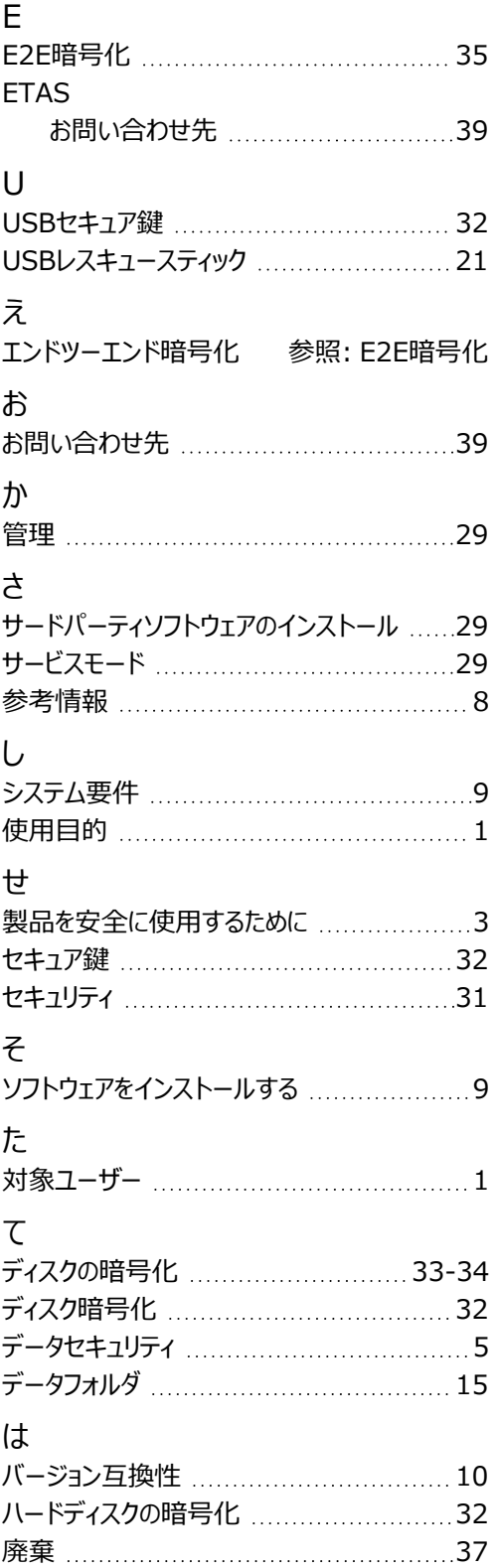

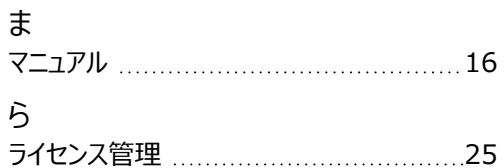